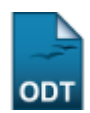

# **Validar Relatórios Como Chefe de Departamento**

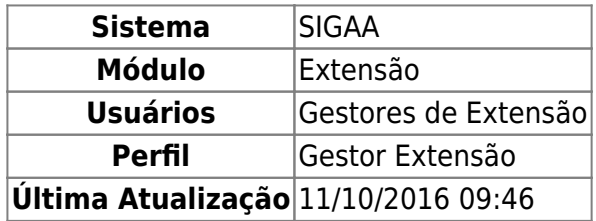

Esta funcionalidade permitirá aos gestores de extensão validarem relatórios de ação de extensão como chefes de departamentos. Esta operação será usada quando, por algum motivo, o chefe de departamento não puder validar determinados relatórios, fazendo com que o Gestor de Extensão assuma este papel.

Para realizar esta operação, o usuário deverá acessar o SIGAA → Módulos → Extensão → CCEP → Validações → Validar Relatórios Como Chefe de Departamento.

O sistema exibirá a seguinte tela:

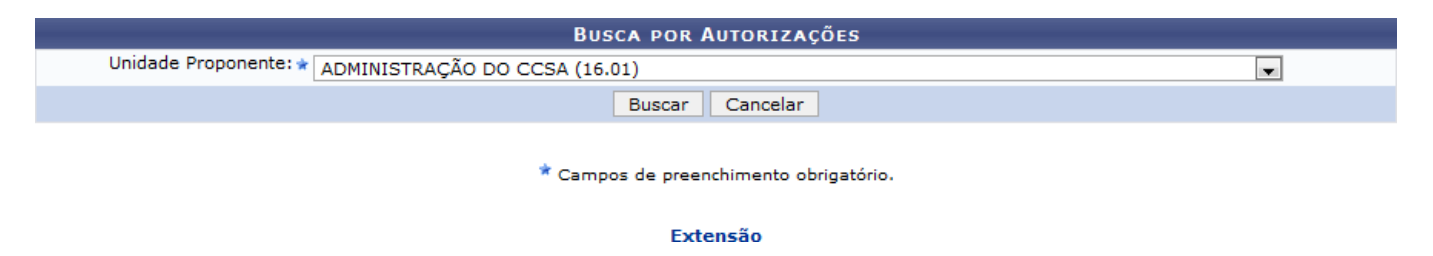

Caso desista da operação, clique em *Cancelar*. O sistema exibirá uma janela para confirmação. Esta operação será válida para todas as telas que apresentarem esta função.

Pararetornar ao menu principal do módulo Extensão, clique no link Extensão.

Na tela apresentada acima, o usuário deverá selecionar a Unidade Proponente que desejar e clicar em *Buscar*. Exemplificaremos a operação com a Unidade Proponente ADMINISTRAÇÃO DO CCSA (16.01). O sistema recarregará a tela da seguinte maneira:

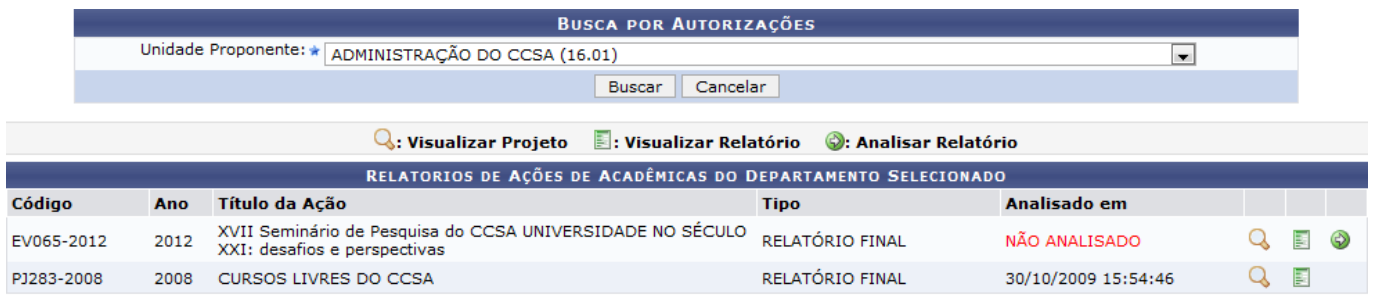

\* Campos de preenchimento obrigatório.

Na tela acima, o usuário poderá Visualizar Projeto, Visualizar Relatório e Analisar Relatório. Estas

operações serão explicadas separadamente nos tópicos a seguir.

# **Visualizar Projeto**

Ousuário poderá visualizar um projeto de extensão listado clicando no ícone <sup>Q</sup> de determinada ação de extensão. O sistema exibirá uma tela semelhante a apresentada no manual Listar Minhas Ações, listado no tópico Manuais Relacionados ao final deste.

## **Visualizar Relatório**

O usuário poderá visualizar o relatório da ação de extensão que desejar clicando no ícone [.](https://docs.info.ufrn.br/lib/exe/detail.php?id=suporte%3Amanuais%3Asigaa%3Aextensao%3Accep%3Avalidacoes%3Avalidar_relatorios_como_chefe_de_departamento&media=suporte:manuais:sigaa:extensao:ccep:validacoes:05.png) Exemplificaremos a operação com a ação de Código PJ283-2008. O seguinte relatório será exibido:

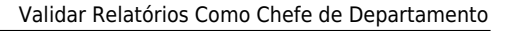

RN

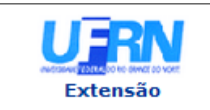

#### **UNIVERSIDADE FEDERAL DO RIO GRANDE DO NORTE** SISTEMA INTEGRADO DE GESTÃO DE ATIVIDADES ACADÊMICAS

**NTENDENCIA** 

# EMITIDO EM 25/02/2013 16:19

#### VISUALIZAÇÃO DE RELATÓRIO

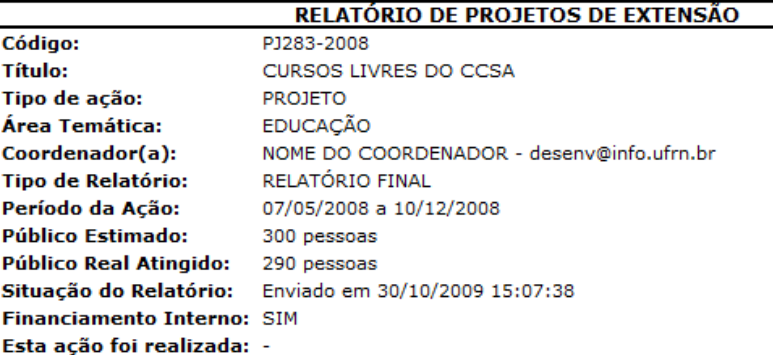

#### DETALHAMENTO DAS ATIVIDADES DESENVOLVIDAS:

Existe relação objetiva entre a proposta pedagógica do curso e a proposta do projeto de extensão? Justifique:

Os Cursos livres do CCSA, já no quinto ano de realização, tem por objetivo e proposta a vinculação da ação de extenção com a ação formativa, principalmente no atendimento a comunidade externa. Esta ação além de aproximar a extensão e a formação, amplia o papel e o compromisso social do CCSA e da UFRN.

#### Outras ações realizadas vinculadas ao projeto:

Apresentação do projeto em eventos de extensão:

Produção acadêmica gerada:

#### **Atividades Realizadas:**

Foram realizados 8 minicursos em diferentes áreas temáticas das ciências sociais aplicadas.

#### **Resultados Obtidos: Qualitativos.**

Os cursos oferecidos permitiram a socialização do conhecimento nas áreas temáticas ofertadas.

#### **Resultados Obtidos: Quantitativos.**

Resultados Obtidos. Quantitativos.<br>8 minicursos: matemática financeira; novo direito comercial brasileiro, elementos de gestão social, direito<br>8 ambiental, sistematização do trabalho científico, economia doméstica, adminis organização. 8 docentes do CCSA 280 inscritos 1 bolsista

#### **Dificuldades Encontradas:**

recursos, principalmente para divulgação impressa

Ajustes Realizados Durante a Execução da Ação:

Necessidade de ajustes financeiros e solicitação de apoio ao CCSA

#### **Membros da Equipe**

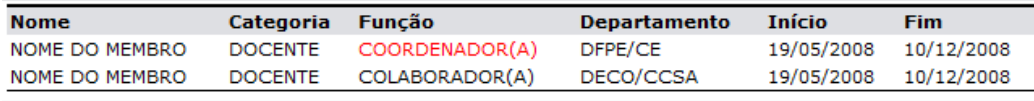

#### Lista de Arquivos

#### Não há arquivos adicionados ao relatório

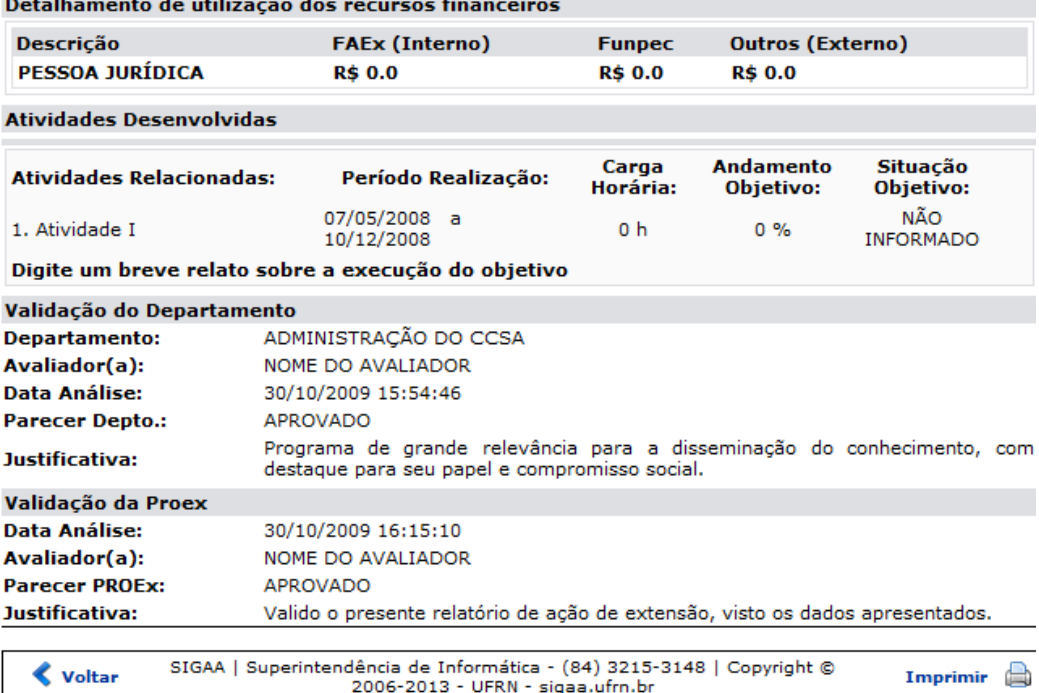

No relatório acima encontram-se o detalhamento das atividades desenvolvidas, os membros participantes e os dados sobre validações do projeto de extensão.

Clique em *Voltar* para retornar à tela anterior.

Pararetornar ao menu principal do módulo Extensão, clique no link Extensão.

Para imprimir o documento acima, clique no ícone *Imprimir* 

### **Analisar Relatório**

Para realizar a análise do relatório, o usuário deverá clicar no ícone . O sistema exibirá a seguinte tela:

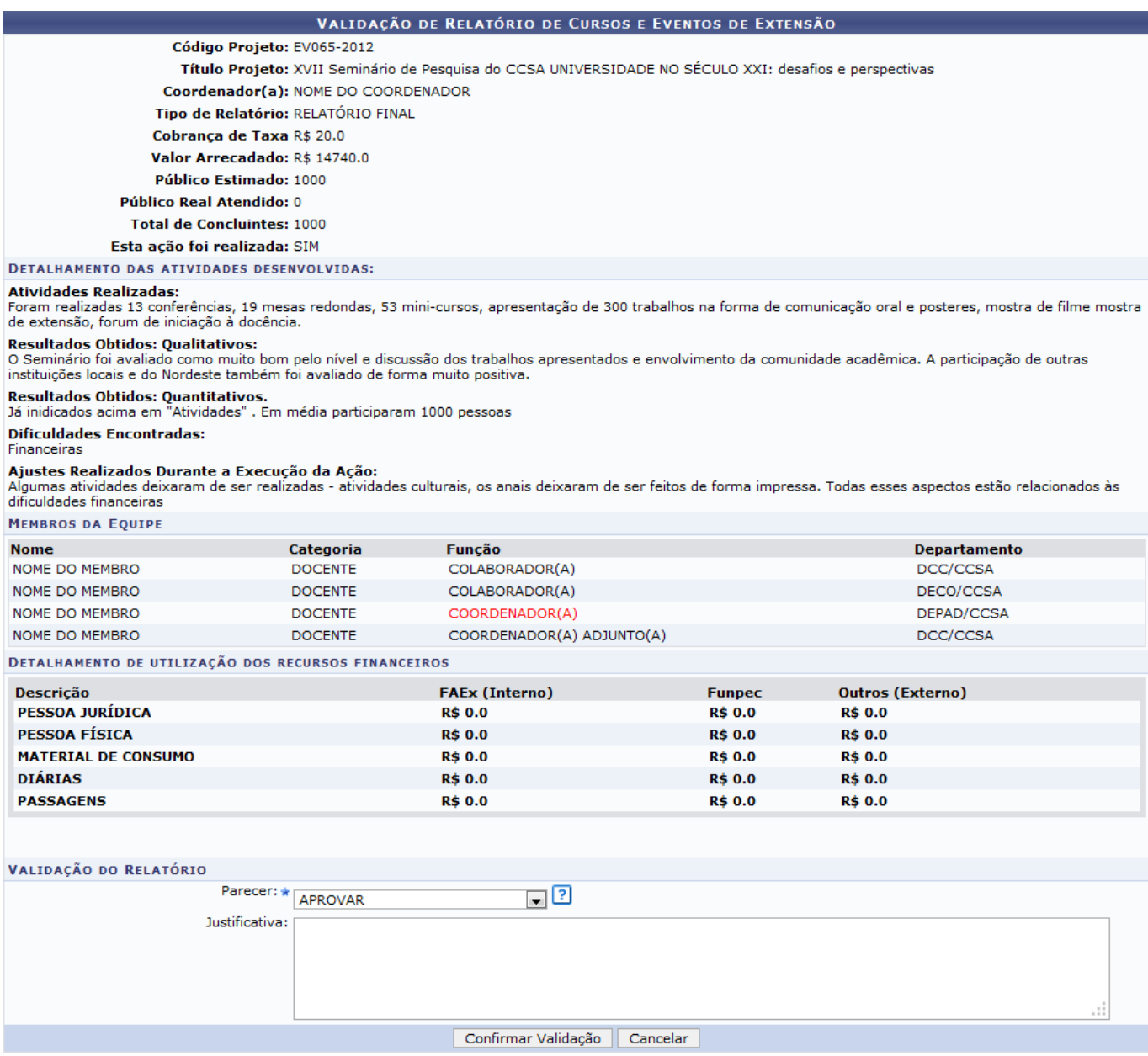

Na tela apresentada acima, o usuário deverá realizar a validação do relatório. Para isso, na seção Validação do Relatório, selecione o Parecer entre as opções APROVAR, APROVAR COM

RECOMENDAÇÃO ou NÃO APROVAR. Informe também a Justificativa da validação do relatório no campo em branco disponibilizado pelo sistema e clique em *Confirmar Validação* para concluir a operação. Ao posicionar o cursor do mouse sobre o ícone **?**[,](https://docs.info.ufrn.br/lib/exe/detail.php?id=suporte%3Amanuais%3Asigaa%3Aextensao%3Accep%3Avalidacoes%3Avalidar_relatorios_como_chefe_de_departamento&media=suporte:manuais:sigaa:extensao:ccep:validacoes:11.png) o sistema exibirá informações sobre a operação. Exemplificaremos a operação selecionando o Parecer APROVAR. A seguinte mensagem de sucesso será exibida:

Operação realizada com sucesso!

### **Bom Trabalho!**

### **Manuais Relacionados**

- [Listar Minhas Ações](https://docs.info.ufrn.br/doku.php?id=suporte:manuais:sigaa:portal_do_docente:extensao:acoes_de_extensao:gerenciar_acoes:listar_minhas_acoes)
- [Validar Ações como Chefe de Departamento](https://docs.info.ufrn.br/doku.php?id=suporte:manuais:sigaa:extensao:ccep:validacoes:validar_acoes_como_chefe_de_departamento)
- [Validar Relatórios de Cursos e Eventos](https://docs.info.ufrn.br/doku.php?id=suporte:manuais:sigaa:extensao:ccep:validacoes:validar_relatorios_de_cursos_eventos_e_produtos)

[<< Voltar - Manuais do SIGAA](https://docs.info.ufrn.br/doku.php?id=suporte:manuais:sigaa:extensao:lista)

From: <https://docs.info.ufrn.br/> -

Permanent link:

**[https://docs.info.ufrn.br/doku.php?id=suporte:manuais:sigaa:extensao:ccep:validacoes:validar\\_relatorios\\_como\\_chefe\\_de\\_departamento](https://docs.info.ufrn.br/doku.php?id=suporte:manuais:sigaa:extensao:ccep:validacoes:validar_relatorios_como_chefe_de_departamento)** Last update: **2016/10/11 09:46**

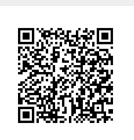